## adobe Illustrator **SHAPER TOOL PANEL**

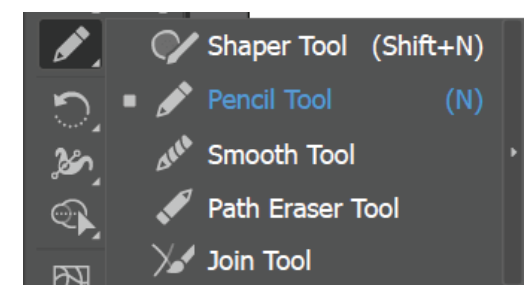

**1.** Using the Pencil Tool (N), trace the Basic shapes below to create your own versions, but first double click and adjust the smoothness:

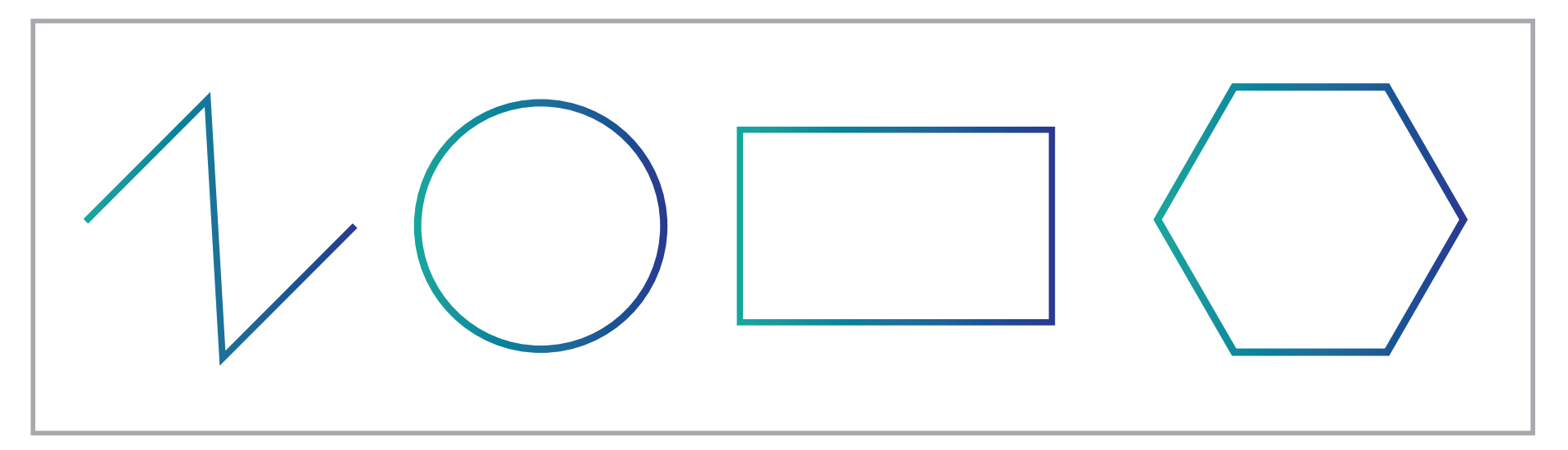

**2.** Using the Smooth Tool, use the tool to make each shape below the simpler by removing anchor points:

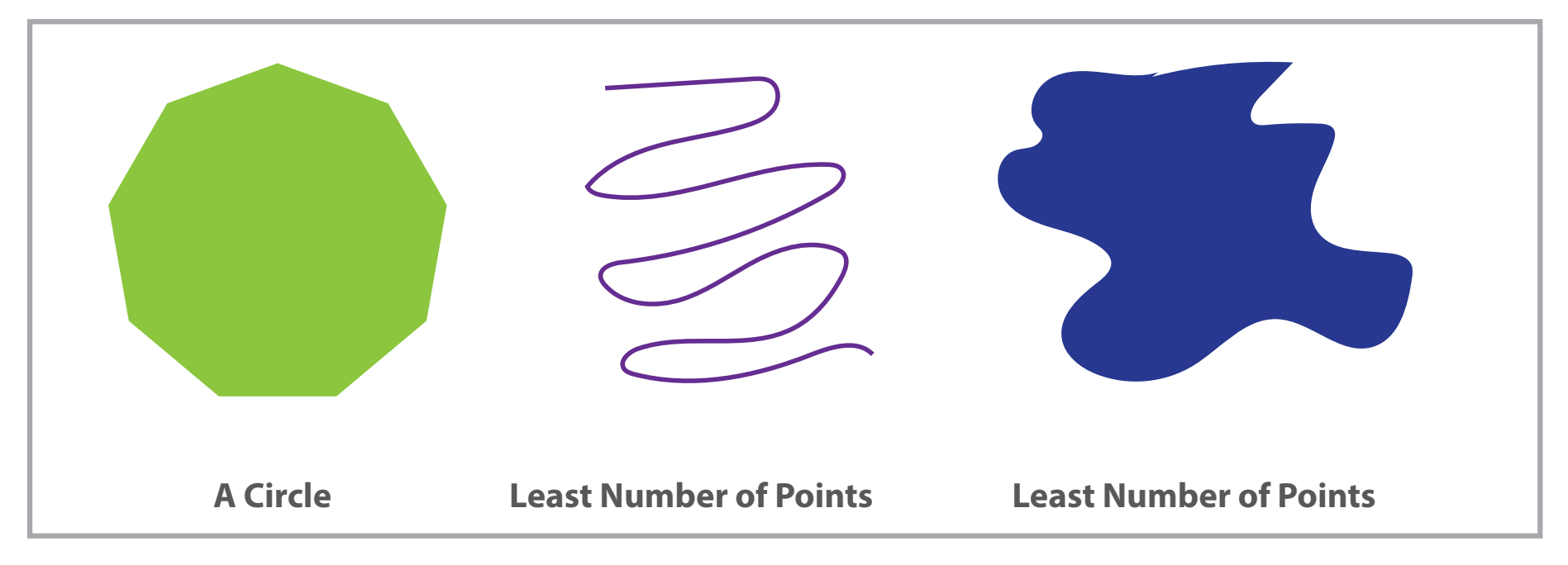

**3.** Using the Path Eraser Tool, remove parts of the paths below to make yours look like mine:

**4.** Using the Join Tool, select the paths you want to join together into one path to make yours look like mine. You will have to reselect the paths each time:

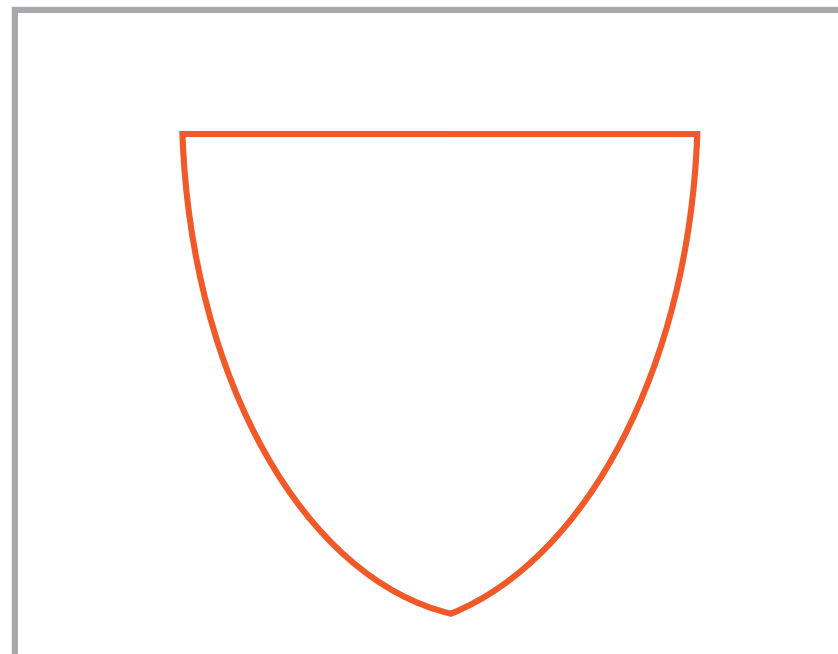

## **MINE: YOURS:**

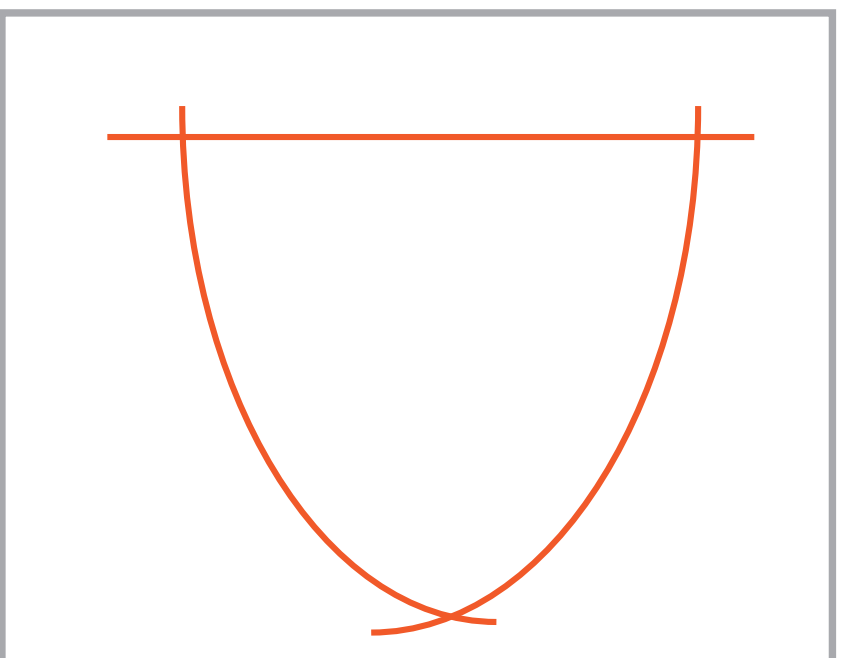

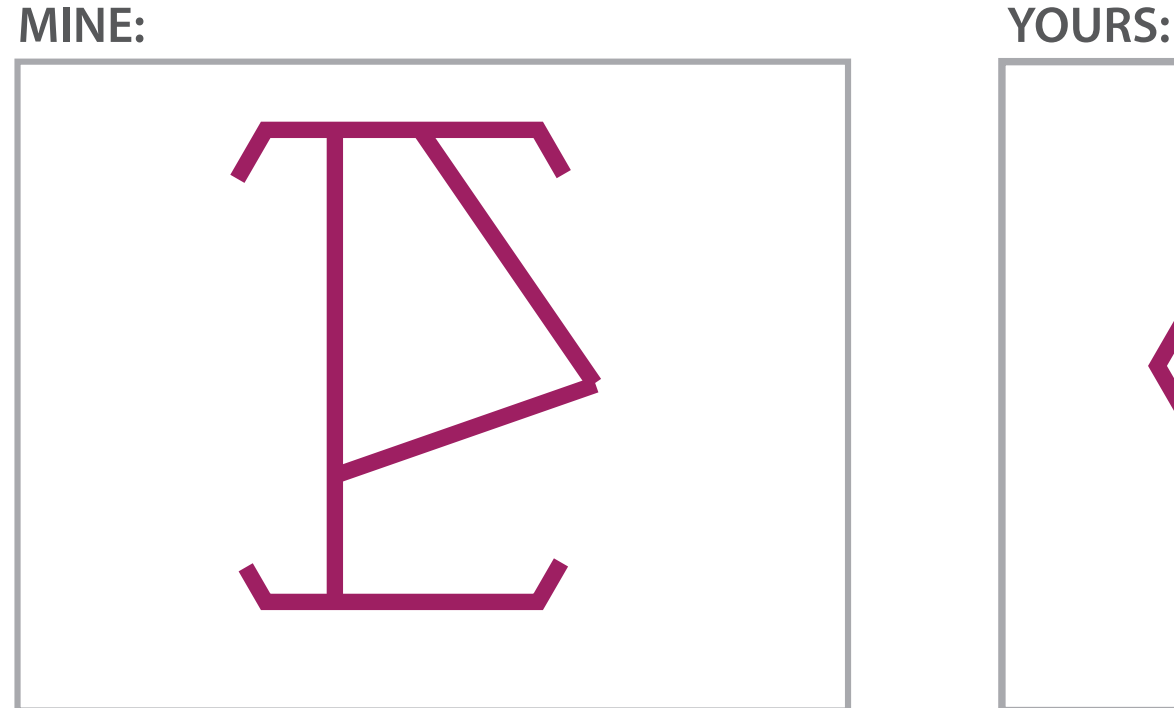

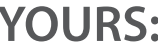

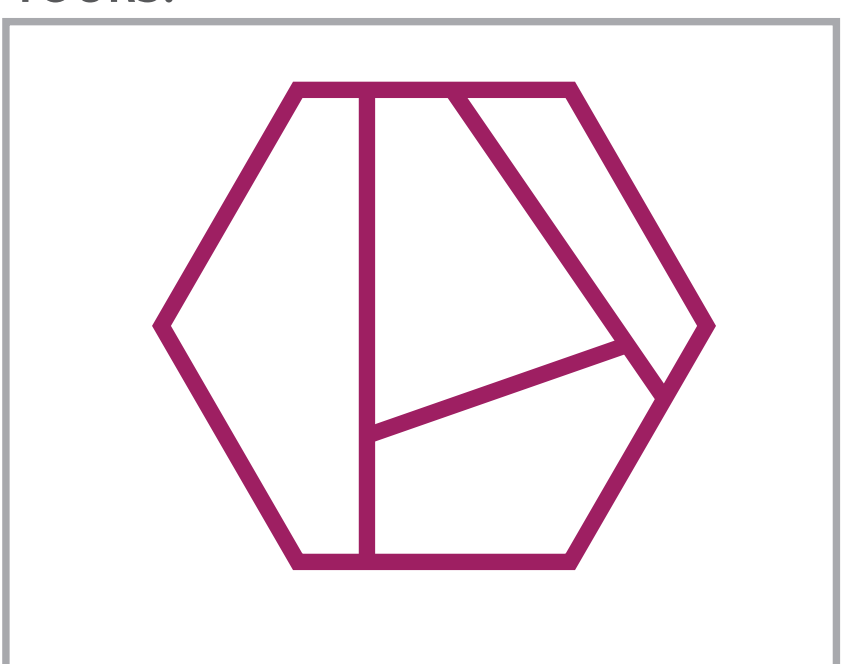